#### **Presenters:**

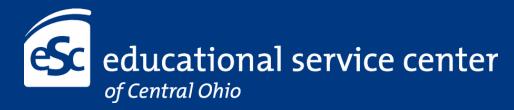

# Acumatica

**Training for Intervention Specialist** 

## How to Log In

Go to: escco.acumatica.com

#### Select a tenant

From the drop down box, select ESCCO

#### Enter credentials

firstname.lastname

Enter default password

Happy2023

Reset password when prompted

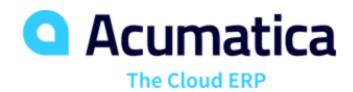

# Select a tenant ESCCO Enter credentials Username Password Sign In Forgot your credentials?

## **Employee Time Card**

For Time Card Entry Only users, the Employee Time Card screen will open by default when logged in to Acumatica. Under Time Tracking, select Employee Time Cards.

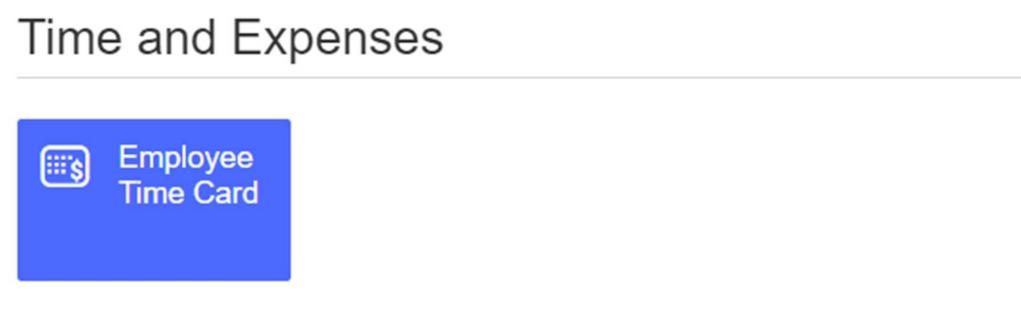

Time Tracking

**Employee Time Cards** 

Inquiries

Time by Employee

## **Employee Time Card**

If you do not see the Employee Time Card screen, go to Time and Expenses to open the Employee Time Card screen. Under Time Tracking, select Employee Time Cards.

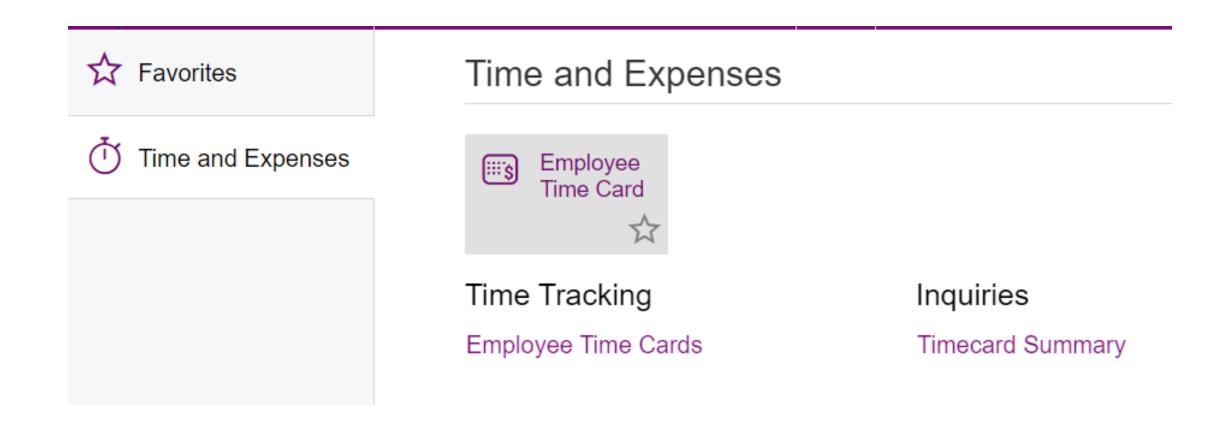

## **Employee Time Card - Option A**

When you open Employee Time Cards for the first time, you will see a time card for the week of 8/13-8/19.

Double click on the line to open the time card

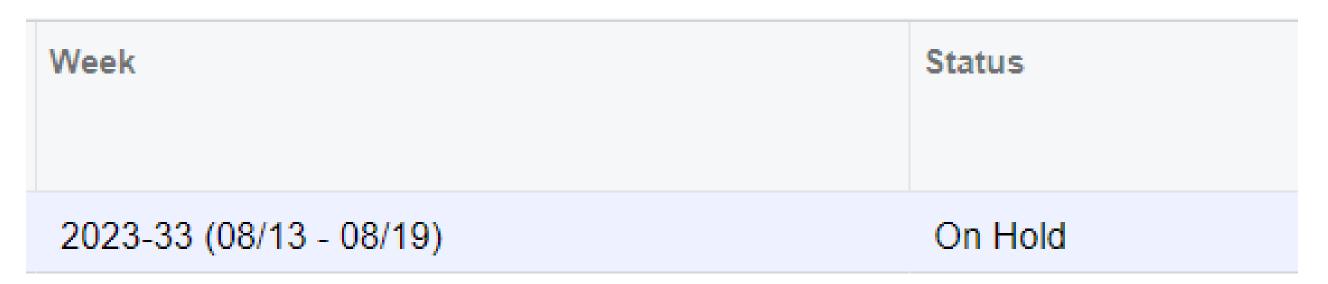

 If your district was not in session per district calendar the week of 8/13-8/19, click the Submit button

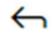

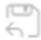

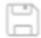

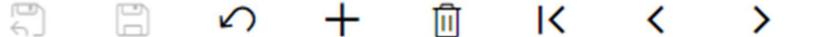

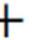

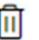

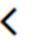

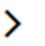

SUBMIT

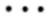

## **Employee Time Card – Option B**

When you open the Employee Time Card screen for the first time, you will see a time card for the week of 8/13-8/19.

Double click on the line to open the time card.

| Week                    | Status  |
|-------------------------|---------|
| 2023-33 (08/13 - 08/19) | On Hold |

#### **Employee Time Card - Option B**

• On the SUMMARY tab, select the + icon to add lines to the time card

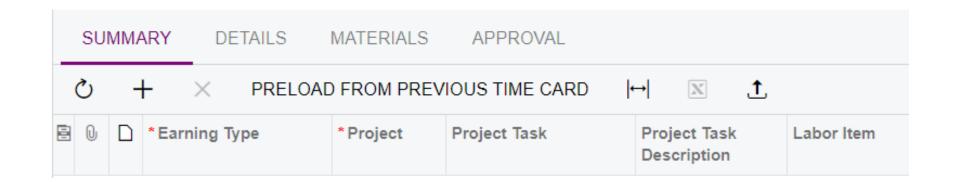

For each new line, the following fields must be completed:

- Earning Type defaults to RG
- Project District Code and Program Type
- Project Task Student
- Project Task Description defaults to Student selected under Project Task
- Labor Item = Employee Labor Code

#### Project = District Code/Program Type

**CBT** = Campus Based Transition

CCS = Low Incidence

BSC = Behavioral Support Classroom

DSC = Dublin Springs Classroom

HIS = Hearing Impaired

SRC = Project Search

STACK = Structured Teaching for Autistic and Communication-Delayed Kids

STRIVE = Structured Teaching Reinforced in a Visual Environment

If a student is missing the appropriate Project, please STOP and email solomon.help@escco.org (Yes, this is the current help desk for Acumatica)

#### To Select the Project

Use the Tab key or place cursor in the blank space under the Project column

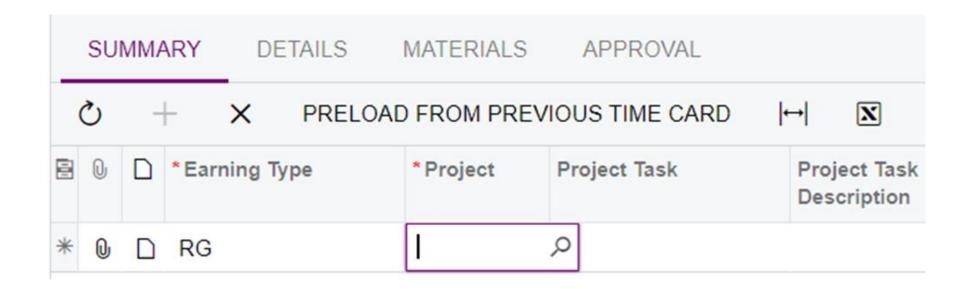

Use either method to filter:

- 1. Type in the first few characters of the Project ID and select from the list
- 2. Use the magnifying glass to open the list of available Projects (see next slide)

#### To Select the Project Using Magnifying Glass

|   | SELECT $\circlearrowleft$ $\mapsto$ $\triangledown$ |                               |          |                                    |  |  |  |  |
|---|-----------------------------------------------------|-------------------------------|----------|------------------------------------|--|--|--|--|
|   | Project ID ↓                                        | Description                   | Customer | Account Name                       |  |  |  |  |
| > | X -                                                 | Non-Project Code.             |          |                                    |  |  |  |  |
|   | 9100-RSO                                            | Student Services              |          |                                    |  |  |  |  |
|   | 9009-STV                                            | South-Western- STRIVE         | N1016    | South-Western City School District |  |  |  |  |
|   | 9009-STS                                            | South-Western - STACK         | N1016    | South-Western City School District |  |  |  |  |
|   | 9009-CCS                                            | South Western - Cross Categor | N1016    | South-Western City School District |  |  |  |  |

- Type in a few characters in the lookup field to see the Projects meeting the criteria
- Double click your selection or single click and then SELECT

## To Select the Project Task

- Use the Tab key or place cursor in the blank space under the Project Task column
- Type in the first few characters in the student name and select student

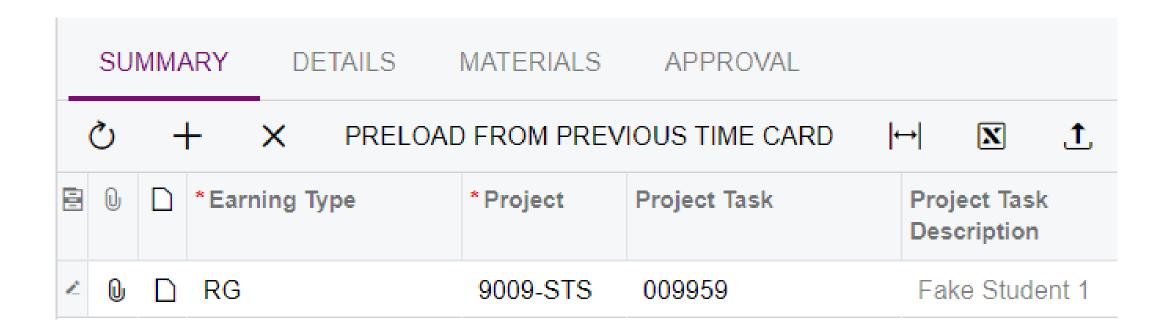

 The Project Task will revert to billing code and the Project Task Description will default to the student name

## Labor Item Defaults by Employee

- The Labor Item defaults to the Employee Labor Code
- Intervention Specialists do not change the Labor Item
- Exception: Hearing Impaired Classrooms (see next slide)

|   | SU | MMA | ARY    | DETAILS   | MATERIALS | APPROVAL       |                             |            |
|---|----|-----|--------|-----------|-----------|----------------|-----------------------------|------------|
|   | Ò  | -   | H      | X PRELOAD | FROM TASK | S PRELOAD FROM | PREVIOUS TIME (             | CARD  ↔    |
|   | 0  |     | * Earr | ning Type | * Project | Project Task   | Project Task<br>Description | Labor Item |
| × | 0  |     | RG     |           |           |                |                             | CCMD       |

## Labor Item for Hearing Impaired Programs

 Place cursor in the Labor Item column and select the magnifying glass to open search box

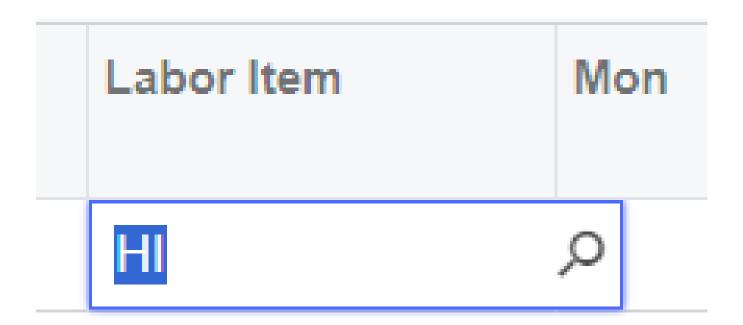

## Labor Item for Hearing Impaired Programs

- Use the HI Labor Item for out of district students
- Use the HIUA Labor Item for Upper Arlington District students only

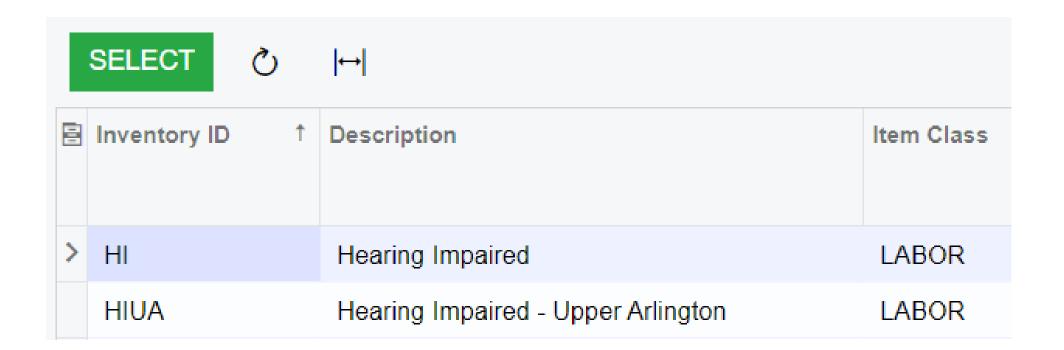

Double click your selection or single click and then SELECT

#### Creating a Master Time Card

- Repeat steps to select the Project and Project Task for all students on your class roster
- Hearing Impaired Programs will also select the appropriate Labor Item

|   | SUI                                                           | MMA | \RY    | DETAILS  | MATERIALS | APPROVAL     |                             |            |
|---|---------------------------------------------------------------|-----|--------|----------|-----------|--------------|-----------------------------|------------|
|   | * C + X PRELOAD FROM TASKS PRELOAD FROM PREVIOUS TIME CARD  ↔ |     |        |          |           |              |                             |            |
|   | 0                                                             |     | * Earn | ing Type | * Project | Project Task | Project Task<br>Description | Labor Item |
| 2 | 0                                                             |     | RG     |          | 9009-STS  |              | ,0                          | STACK      |

## Saving a Time Card

At the top left of the Employee Time Card, you will see the following icons:

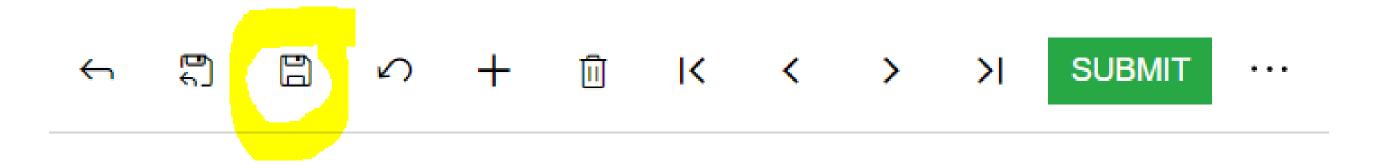

- Select the floppy disc icon to save changes
- Save changes frequently as you are entering data on the Time Card
- Always save changes before logging out or changing screens

#### **Enrollment Status**

#### Enter 1 for enrolled

- Student is in attendance at school
- Student is absent
- Student arrives late or leaves early
- Late start or early dismissal
- Calamity Day

#### Leave column blank or zero

- When the district is closed per calendar, e.g., spring break
- On Professional Development days when students are not in session
- · Day of effective student withdrawal (must match district withdrawal date

## **Enter Enrollment By Day of Week**

- Use the Tab key or place cursor in the blank space under day of week column where time needs to be entered
- Format is HH:MM the colon is set as default
- You must enter at least 2 digits (HH) when time is one hour, e.g., enter 01 for one hour and press the enter key

| Mon   | Tue   | Wed   | Thu   | Fri   | Time<br>Spent |
|-------|-------|-------|-------|-------|---------------|
| 01:00 | 01:00 | 01:00 | 01:00 | 01:00 | 05:00         |
|       | 01:00 | 01:00 | 01:00 | 01:00 | 04:00         |

#### **Enrollment Status**

Select the day and enter the student's enrollment status

- Enter 1 for enrolled
- Leave column blank or zero for not enrolled
- Example: District had staggered start and student B was not enrolled on Monday

| Mon   | Tue   | Wed   | Thu   | Fri   | Time<br>Spent |
|-------|-------|-------|-------|-------|---------------|
| 01:00 | 01:00 | 01:00 | 01:00 | 01:00 | 05:00         |
|       | 01:00 | 01:00 | 01:00 | 01:00 | 04:00         |

#### Review and Submit a Time Card

- When all time has been entered and saved, review the Time Spent for each student
- Make any changes as needed and save the Time Card
- If correct, click the SUMBIT button at the top of the Time Card

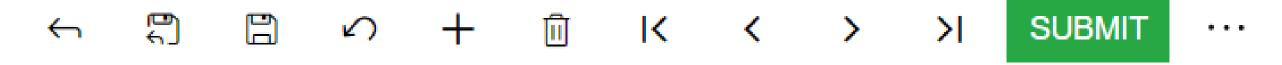

 You will now see your completed Time Card on the Time Card Summary screen under the PENDING APPROVAL tab

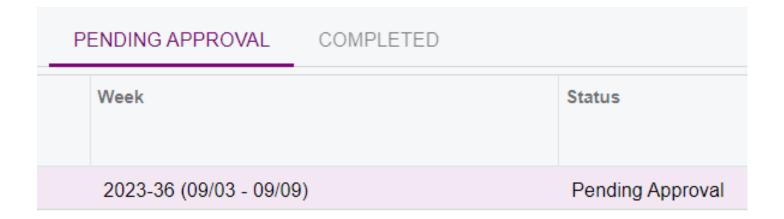

## Correcting a Rejected Time Card

 Go to the Employee Time Card summary screen>Time Tracking>Employee Time Cards

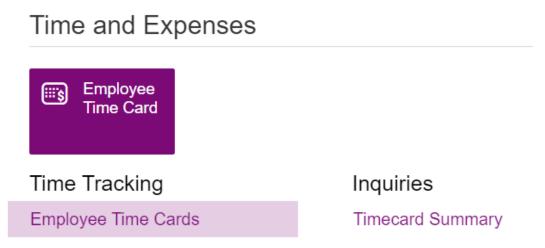

Select the Rejected button to view all rejected time cards

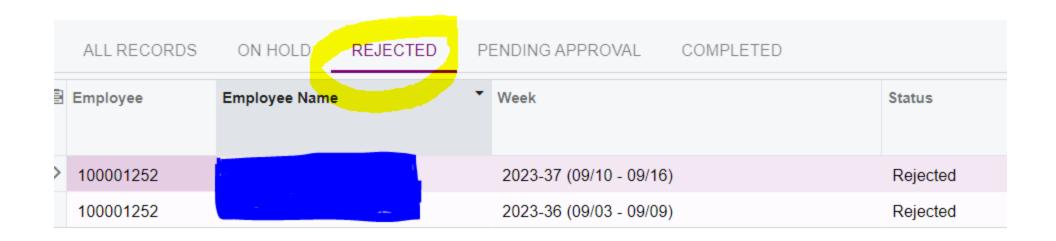

## Correcting a Rejected Time Card

Double click on a Time Card line to open a Time Card for correction

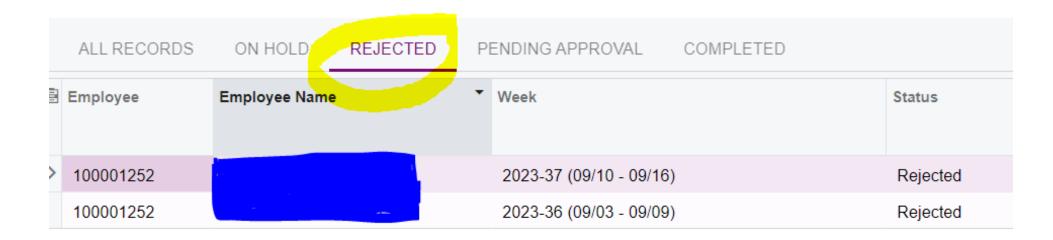

Click the Hold button at the top of the Time Card to enable changes

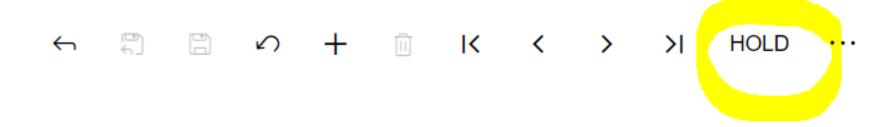

## Correcting a Rejected Time Card

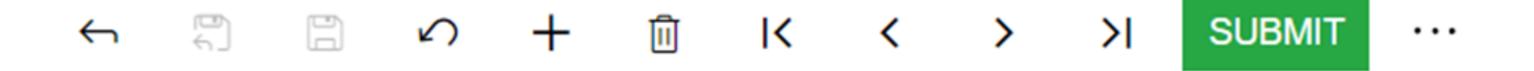

- Once you see the green Submit button, you are able to make needed changes
- Double click on the line that needs changes, update and save
- To delete a duplicate line, select the appropriate line and then select the "X" icon under the Summary tab
- Save changes, review, and submit

#### How to Duplicate a Time Card

- You cannot select the week after the first time card has been entered.
- The week will always be the next week from the last time card.
- If an employee does not work for a couple of weeks, blank timecards will need to be created to get to the correct week.
- On the Employee Time Card summary screen, go to the All Records tab to locate and open the most recent time card

ALL RECORDS

ON HOLD REJECTED

PENDING APPROVAL

## How to Duplicate a Time Card

- At the top left of the Employee Time Card, select the + icon to add a new record
- Select Preload from previous time card and enter enrollment data for each student

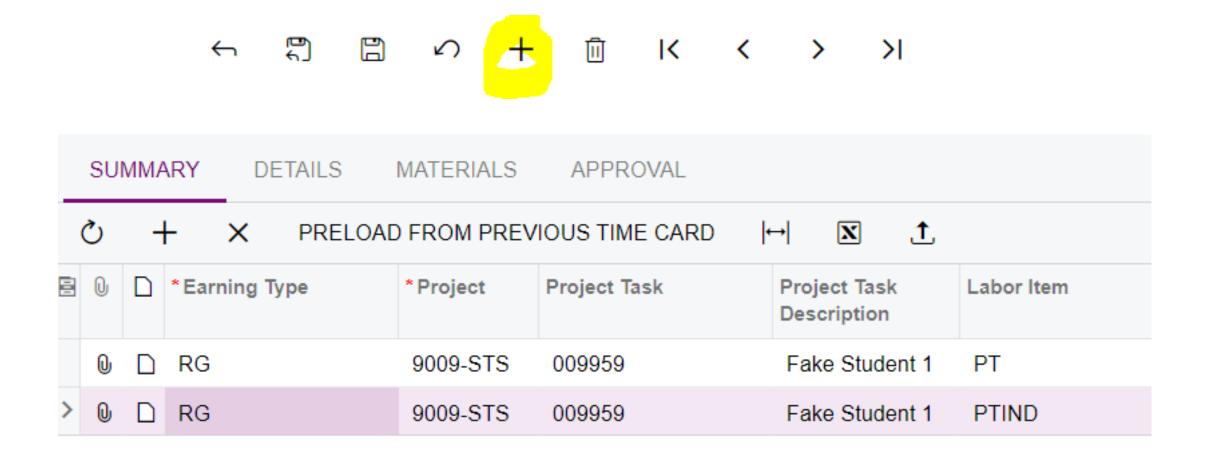

#### Navigating Between Time Cards

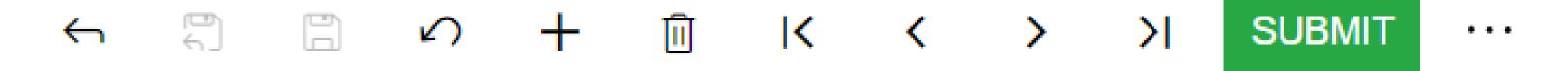

Do not use the arrow keys to navigate between time cards.

Go to Time and Expenses>Employee Time Cards

- In the Employee Time Card summary screen, you can see all time cards that have been entered, grouped by status in separate tabs.
- Current time cards are found On Hold

ALL RECORDS

ON HOLD

REJECTED

PENDING APPROVAL

COMPLETED

#### Contact Us

614.445.3750

communications@escco.org

escco.org

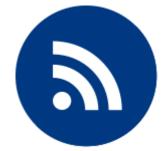

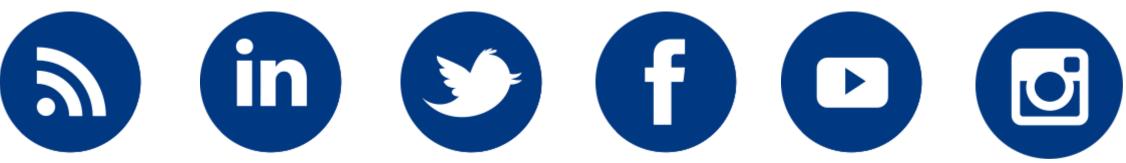

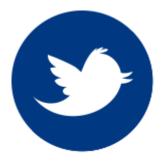

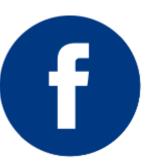

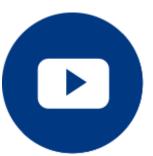

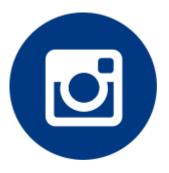